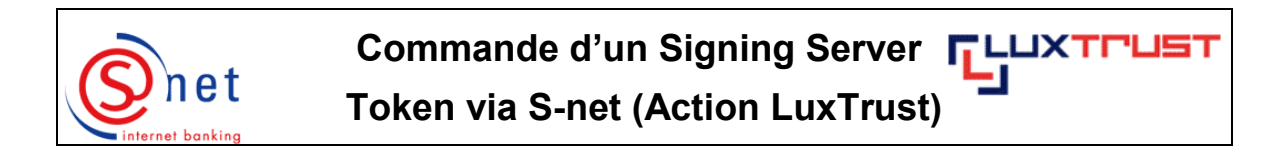

## **Etapes à suivre :**

1. Après avoir demandé par mail sécurisé S-net de vouloir participer à l'action promotionnelle LuxTrust, l'écran suivant vous sera affiché endéans les 24 heures (en cas de jour ouvrable) lors de votre prochain login S-net.

Veuillez cliquer sur **'Oui – J'accepte l'offre'**.

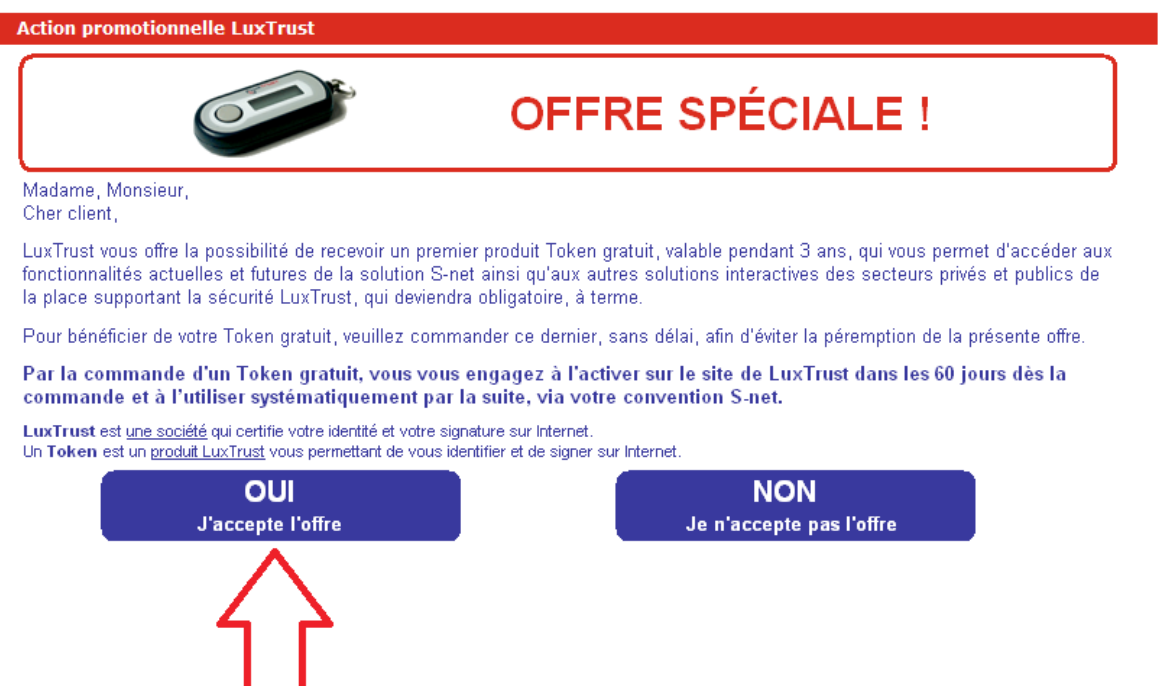

2. Veuillez d'abord saisir un **'code d'activation'** (5 derniers caractères de votre pièce d'identité).

Veuillez ensuite indiquer l'adresse e-mail dans le champ **'Adresse e-mail principale'**. Cette adresse e-mail sera associée à votre certificat LuxTrust et sera utilisée par LuxTrust pour vous faire parvenir des informations concernant votre certificat.

Si vous désirez associer une deuxième adresse e-mail à votre certificat, veuillez choisir **'Oui'** et introduire vos données dans le champ **'2ème adresse e-mail'**.

Veuillez ensuite vérifier les champs de l'adresse de livraison **'Adresse de livraison'**, **'Pays'**, **'Code postal'** et **'Localité'**. Il vous est loisible d'introduire une autre adresse de livraison.

Si vous souhaitez que votre certificat soit publié dans l'annuaire LuxTrust, cochez alors sous la rubrique **'Publication du certificat dans l'annuaire LuxTrust'** la case **'Oui'**.

Si vous disposez de plusieurs conventions S-net, vous pouvez sous **'Convention(s) à associer à ce certificat'** cocher les conventions pour lesquelles vous voulez vous authentifier avec votre produit LuxTrust en question.

Soyez bien attentif à la remarque en bas de l'écran : Si les données (nom, prénom principal, date de naissance et nationalité) ne correspondent pas à celles de votre pièce d'identité, veuillez contacter votre agence BCEE. Appuyez ensuite sur **'Contrôler'**.

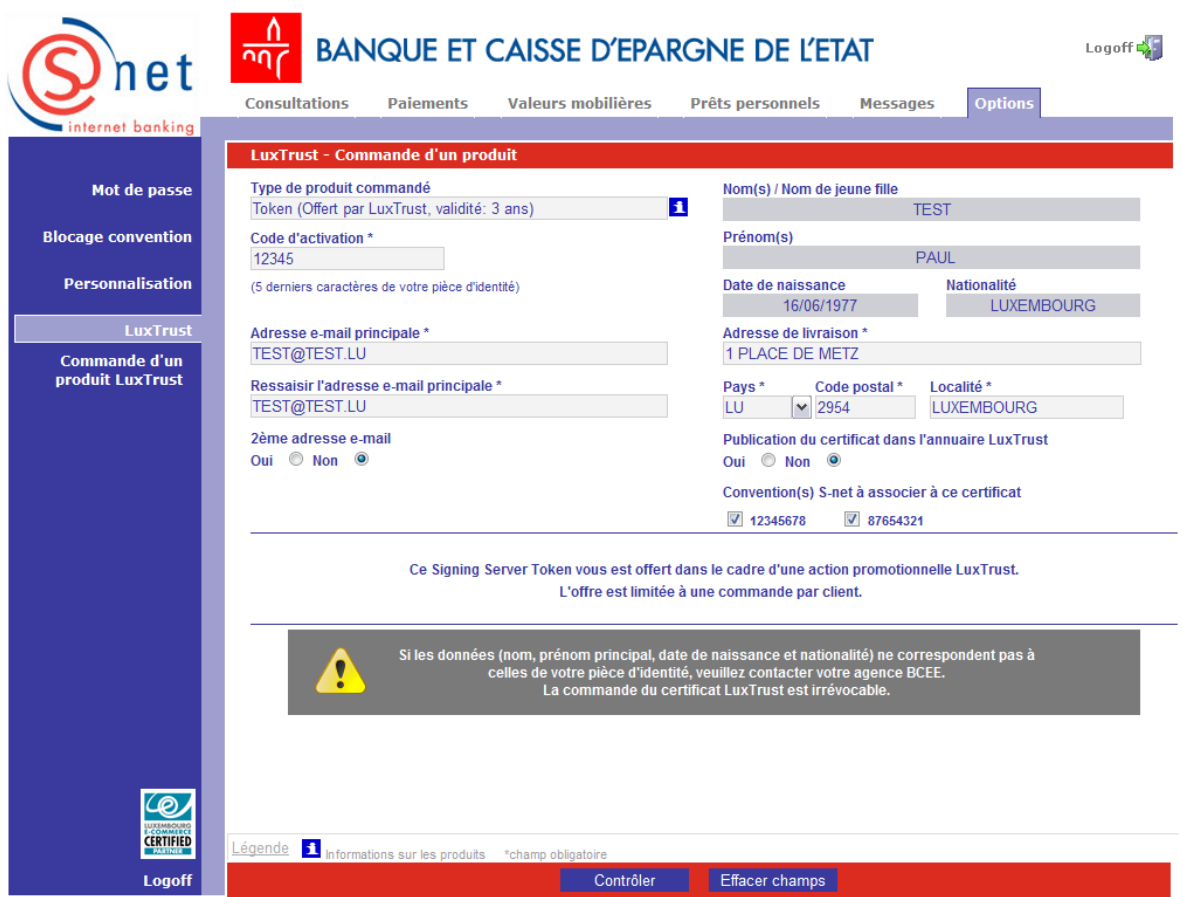

3. Veillez à bien lire et confirmer, par après, les trois notes en bas de l'écran. Validez ensuite la commande en appuyant sur le bouton **'Valider'**.

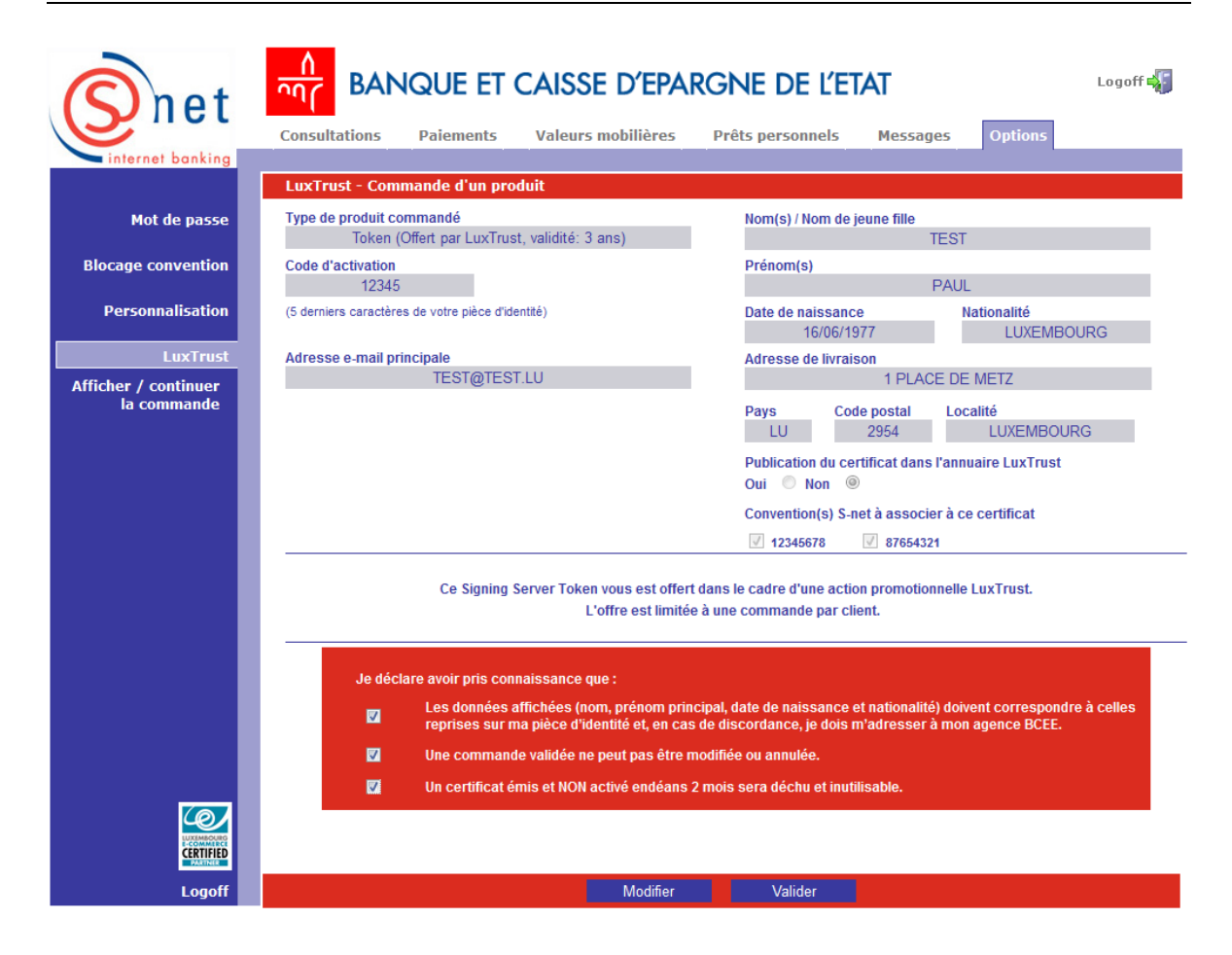

## **SUPPORT ET ASSISTANCE**

Si, après consultation de ce guide, des difficultés persistent, veuillez contacter notre Helpdesk e-Banking au 4015 6015 entre 8h00 et 18h00.